# **GM432PK-PK/PROX**

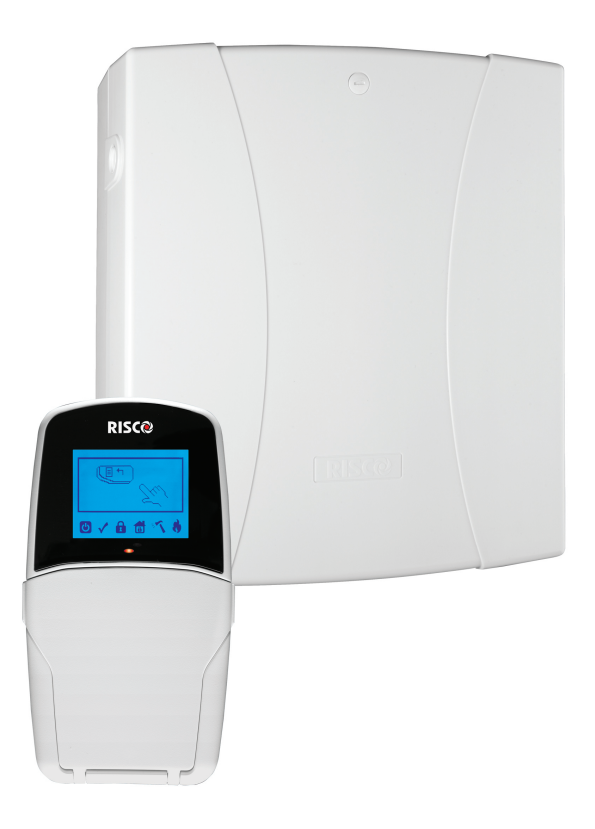

# **GUIA RÁPIDA DE CONEXIÓN Y PROGRAMACION**

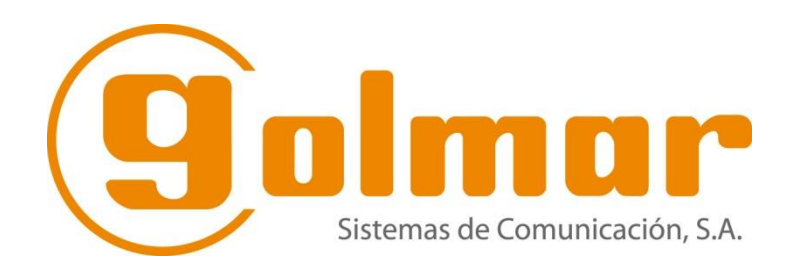

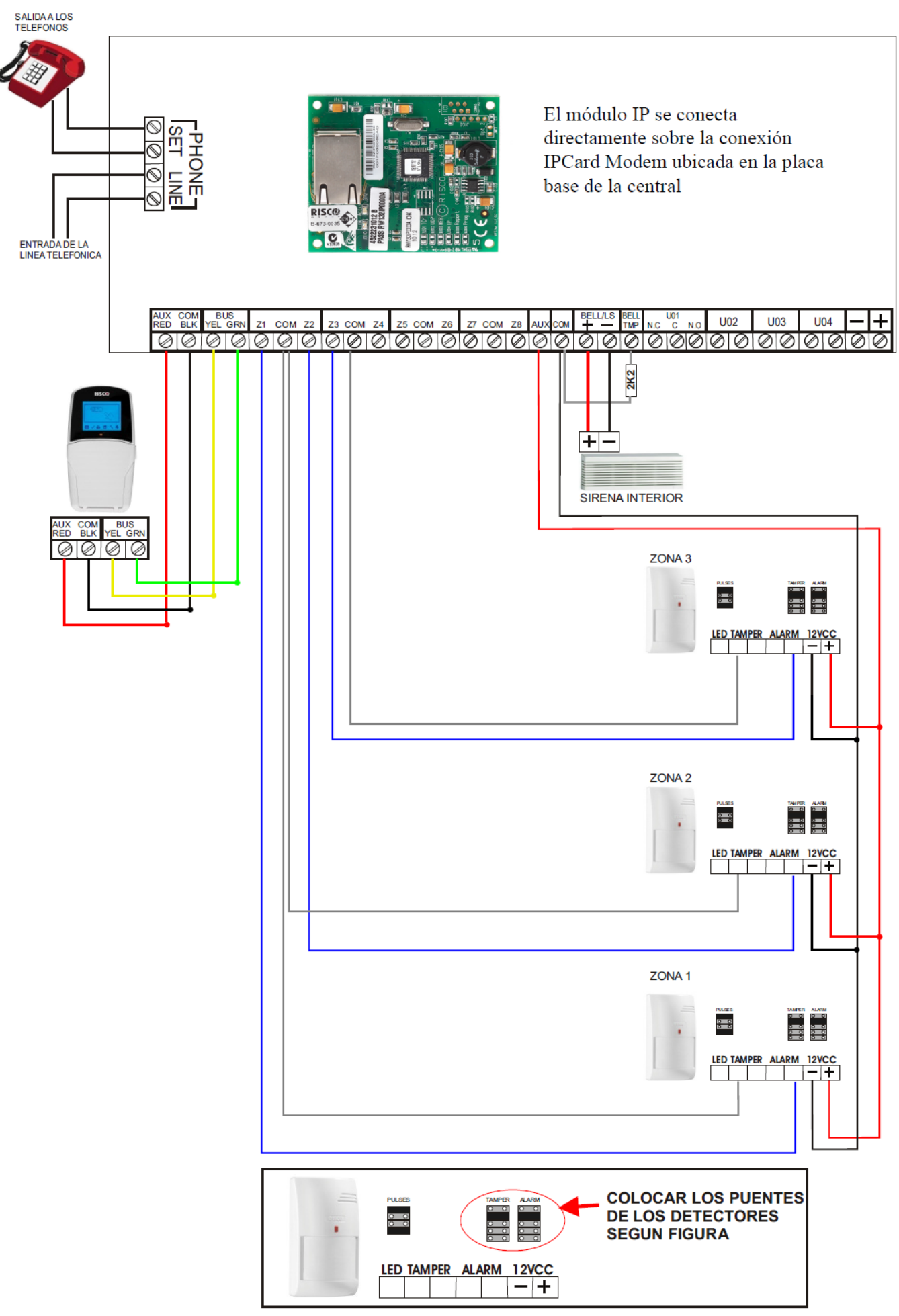

# **CONEXIONADO BASICO KIT**

#### **A) PREPARACION ANTES DE DAR ALIMENTACION A LA CENTRAL.**

#### *1) CABLEADO*

1.1. Realizar el conexionado siguiendo las indicaciones del esquema mostrado en la página anterior en cuenta lo que se detalla a continuación:

#### *2) DETECTORES (PIR 415)*

- 2.1 Debe tenerse en cuenta que, en los detectores de este modelo, **NO** se colocan resistencias, ya que dichas resistencias van incorporadas de forma interna a través de los puentes que se suministran con cada uno de los detectores.
- 2.2 Dichos puentes deben colocarse en las columnas para tal efecto denominadas **ALAR** y **TAMP** en la segunda posición referida como 2,2K.
- 2.3 Los puentes situados en la zona izquierda del detector no es necesario cambiarlos, debido a que ya vienen instalados y configurados.

#### *3) CONEXIONADO SIRENA INTERIOR*

3.1. La sirena interior HP300, se conecta entre los bornes **+** y **- de (BELL +/LS -)**, **respetando la polaridad al conectarla.**

3.2. Se ha de conectar una resistencia de 2,2K entre los bornes de **COM** y **BELL/TMP**.

#### 3.3. Si no se usa la sirena interior hay que conectar una resistencia 2,2K entre los bornes **+** y **- de (BELL +/LS -)**

#### **4) TECLADO**

#### 4.1. El teclado, se conecta a través de **BUS.**

#### 4.2. Los colores para tal efecto son **RED (+)BLACK(-)YELLOW(Yel)-GREEN(Grn)**

#### 4.3. La borna de conexión es la indicada como (Aux/Com/BUS)

#### **Es obligatorio respetar el código de color de los cables indicado.**

En caso de instalar varios teclados (máximo 4), tendremos que darles una dirección a través de los DIP **1 a 5**. **(Ver tabla para dar dirección con los micro ruptores a continuación).**

**Esta operación debe hacerse siempre antes de dar conectar los teclados a la central**

**En el caso de colocar varios teclados siempre debemos comenzar por instalar el primero como ID 01 y a continuación, una vez instalado el primero, instalar los restantes.**

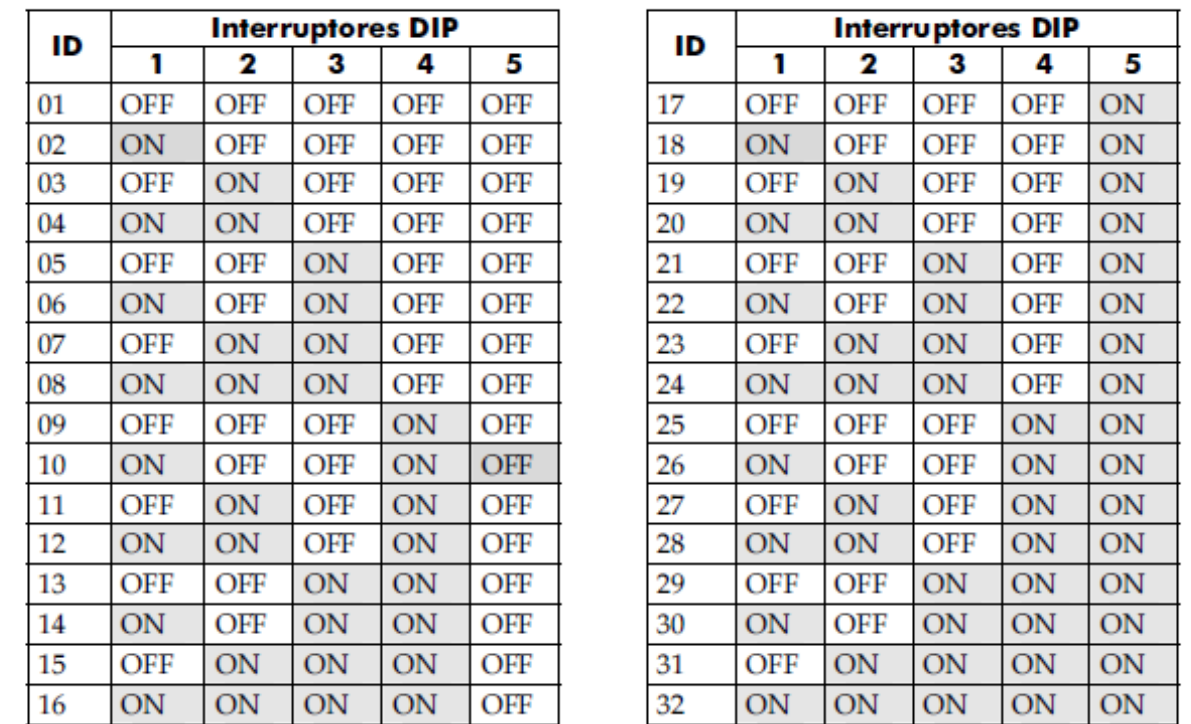

#### **IMPORTANTE:**

**El primer dispositivo que deberemos dar de alta en el BUS de la central por defecto será el teclado. Una vez dado de alta el teclado, podremos dar de alta el resto de los dispositivos del BUS.** 

## **B) PROGRAMACION BÁSICA.**

- 1) Verificar que **TODOS** los micro ruptores de programación de la Placa Base de la Central (123 y 4), están en la posición **ON**.
- 2) Dar alimentación a la central, **sin conectar la batería.**
- 3) En la pantalla del teclado debe aparecer un reloj de arena girando, una vez termine, aparece el símbolo de la tecla de abajo a la izquierda (integraciona), pulsamos esta tecla
- 4) Configuramos el idioma, pulsando **de la contrar Español** y confirmamos con **OK (Existen 2 tipos de Español en el menú, ESPAÑOL (UL) y ESPAÑOL (debemos seleccionar la segunda opción, pues el primero no es válido para el territorio Español )**
- 5) Introducir el código de Instalador 1111 (valor de fábrica) y pulsar  $\circled{3}$ . En pantalla debe aparecer **Programación**/ **Instalación /Dispositivos Bus / Autoconfig.**
- 6) Pulsar hasta que aparezca **ESCANEANDO BUS (XXXXXXXX)**

6.1. El teclado se identifica como **Auto Conf: Nuevo ID=1 Tipo: LCDI o LCDPI (en el caso del modelo prox)**

6.2. Debemos pulsar  $\left(\begin{array}{c} \bullet \ \end{array}\right)$  3 veces, para validar el teclado.

6.3. En el apartado donde se visualiza P=1234, Debemos asegurar como mínimo que debajo del 1 hay una S, o bien que todos los números tienen debajo una S. Una vez revisado esto, pulsar

6.4. En la pantalla Controles: T=1 / 1) Emergencia pulsar  $\ell$ 

- 7) Una vez reconocido el teclado si no hay más dispositivos en el BUS, aparecerá el mensaje **Programación**/ **Instalación /Dispositivos Bus / Autoconfig.**
- 8) Pulsamos la tecla 2 veces.
- 9) Ahora pulsamos la tecla hasta llegar al menú de **Zonas (2), donde podremos programar cada detector en su zona.**
- 10) Pulsar  $\left(\frac{a}{2}\right)$  aparece en pantalla **Zonas (Parámetros zona),** Pulsar  $\left(\frac{a}{2}\right)$ aparece (uno a uno) volver a pulsar  $\bullet$  y aparece Zona uno a uno Zona=01, **finalmente volvemos a pulsar para acceder a los parámetros de la zona 1.**
- 11) Los parámetros que podemos ajustar **por cada zona** son los siguientes: **1-Etiqueta** (Nombre de la zona) **2-Partición** (Podemos elegir en que partición queremos asignar la zona) (por defecto, tendremos 1 partición asignada. Para validar la partición debemos tener una S debajo del numero de la partición (123 o 4) **la S se activa o desactiva con la tecla de la casita con un candado negro dentro. 3-Grupo (No se emplea por norma general) 4-Tipo de zona: 4.1. Para detector RETARDADO: Con la tecla buscar: 03) Ent/Sal (AB)1 y**  pulsar<sup>(6/%)</sup>  **4.2. Para detector INSTANTANEO: Con la tecla buscar: 06) Instantánea**  pulsar<sup>(a/%)</sup> **5-Sonido en armado** (Dejar el parámetro Solo Sirena) **6-Sonido Parcial** (Dejar el parámetro Solo Sirena) **7-Sonido desarmado** (Dejar el parámetro Silencioso) **8-Terminación** (Indica el tipo de terminación de la zona) (En el caso del esquema) buscamos con  $\left[\begin{matrix} 1 \end{matrix}\right]$  y seleccionamos **Doble RFL** y pulsamos  $\left[\begin{matrix} 1 \end{matrix}\right]$ .

 **9-Respuesta** (Tiempo de reacción del detector o dispositivo de la zona en el momento de la detección) En detectores volumétricos el estándar es de 400ms.

12) Hay que realizar todos estos pasos en todas las zonas que hayamos conectado.

- 13) **Todas las Zonas que NO conectemos, en el parámetro de Zona Tipo, hemos de programarlas como: 00) Sin Usar.**
- 14) **En las zonas NO conectadas y que hemos programado como: 00) Sin Usar, no hace falta indicar nada, ya que, al ser Sin Usar, ignoran el resto de parámetros, con lo que iremos pulsando hasta finalizar todas las zonas. y no podamos avanzar mas allá de la zona 8**
- 15) Pulsamos varias veces hasta que en la pantalla del teclado aparezca **Programación** en la parte superior y **2) Zonas** en la inferior.

16) Pulsamos **0** y en la pantalla del teclado se nos indicará que hemos de **bajar manualmente el micro ruptor nº 2 (DIP 2 Default)** de la Central, lo bajamos, y

pulsamos  $\left(\begin{array}{c} \bullet \\ \bullet \end{array}\right)$  y otra vez 0, En la pantalla del teclado se nos pregunta si

queremos guardar los datos con una **S** a la derecha, pulsamos  $\left(\begin{matrix} \widehat{\mathbf{G}}^{\text{px}} \\ \mathbf{V} \end{matrix}\right)$  v habremos terminado de programar toda la parte básica del equipo.

#### **IMPORTANTE: Una vez bajado el micro ruptor 2 de la central, no se ha de volver a subir nunca más.**

## **B1) CONFIGURACION ADICIONAL**

#### **AÑADIR NUEVOS DISPOSITIVOS ADICIONALES**

Si queremos acceder a la central, para dar de alta o baja dispositivos o añadir parámetros, etc.,

Pulsar  $\Box$  y cuando nos pida el código introducir el de Instalador 1111 (valor de fábrica) y  $\left(\widehat{\mathbf{b}^{\text{px}}} \right)$ 

Para añadir dispositivos de BUS, cuando aparezca **Programación** pulsar  $\left(\begin{array}{c} \bullet \\ \bullet \end{array}\right)$  En la

pantalla debemos leer **Programación 1) Sistema,** pulsamos **para buscar la opción** 

**Instalación** y hasta encontrar la opción **Dispositivos de BUS** > **Auto Config**. Y así poder dar de alta el resto de los dispositivos que hayamos conectado en el **BUS.**

**IMPORTANTE: Siempre que manipulemos la Central para conexiones/desconexiones o modificación de micro ruptores, SE HA DE HACER SIN ALIMENTACION DE NINGUN TIPO.**

#### **EJEMPLO:**

#### **INSTALACION DEL MÓDULO IP**

1)Pulsar y cuando nos pida el código introducir el de Instalador **1111** (valor de fábrica) y  $\left(\widehat{\mathbf{b}^{\text{ok}}}\right)$ 

2) Cuando aparezca **Programación** pulsar

3)En la pantalla debemos leer **Programación 1) Sistema,** pulsamos  $\boxed{f}$  para buscar la opción **7) Instalación** y hasta encontrar la opción **Dispositivos de BUS** > **Auto Config**.

4)Pulsar **(6)** hasta que aparezca **ESCANEANDO BUS (XXXXXXXX)** 

- 4.1. El Módulo IP se identifica como **Auto Conf: Nuevo ID=1 Tipo: IPC**
- 4.2. Debemos pulsar  $\bigcirc$  3 veces, para validar el módulo.

#### **MENU DE USUARIO MÁSTER**

Para acceder a este Menú, solo se puede hacer con el Código Máster **1234** (valor de fábrica).

En este Menú podremos:

Añadir usuarios.

Dar de alta números de teléfono para avisos.

Ver eventos, etc.

#### **CAMBIO DEL CODIGO MÁSTER Y USUARIOS.**

Una vez finalizada la programación. Se aconseja cambiar el código Máster **1234** (valor de fábrica), con el fin de evitar manipulaciones por parte de personas ajenas al equipo.

Pulsar **a continuación 1111** y  $\boxed{\bigoplus^{op}}$ , una vez dentro del Menú, buscar con  $\boxed{\cdot}$ 

**Códigos/Llaves** y  $\left(\begin{array}{c} \boxed{60^\circ} \\ \end{array}\right)$  y entonces seguir la siguiente secuencia **Crear/Modificar** > **Cód. Maestro > Editar Código > INSERTAR**: **Aquí hemos de introducir el nuevo Código** 

**de 4 cifras y**  $\left(\begin{matrix} \boxed{10} \\ \boxed{10} \end{matrix}\right)$  a continuación pulsar  $\left(\begin{matrix} \boxed{10} \\ \boxed{10} \end{matrix}\right)$  hasta salir del Menú.

Para añadir un Usuario nuevo, proceder de la misma forma y con  $\llbracket \mathcal{F} \rrbracket$  buscar el usuario a añadir. (USER01, 02, 03 etc.) y continuar hasta terminar la secuencia.

#### **AÑADIR NUMERO DE TELEFONO.**

Pulsar **a continuación 1234 y (april**), una vez dentro del Menú, buscar con **c Números Privados** y **II** varias veces: Crear/Modificar > N.Privado 1 > Destino >

**Introducir el número al que queramos que llame y a** continuación pulsar hasta salir del Menú.

Si hay que añadir más números, seguir la secuencia y donde nos indica N.Privado 1, con  $\Box$  ir buscando N.Privado 2, 3, etc., continuar hasta terminar la secuencia.

#### **PROGRAMAR UNA SALIDA.**

1)Pulsar a continuación **1111** y , una vez dentro del Menú **Programación**, buscar con **1** 3) Salidas y **1**<sup>ox</sup>

2)Seleccionar con  $\boxed{\leftarrow}$  la salida a programar (01,02,03 o 04) y pulsar  $\boxed{\leftarrow}$ 

3)Escoger el activador o modo de seguimiento por el cual queremos que actúe la salida, (Sistema-Partición-Zona o Código) y pulsar ( $\bullet$ <sup>ox)</sup>

4)Seleccionar el evento de activación y pulsar  $\bigoplus$ 

5)Escoger el tipo de contacto y modo de respuesta del contacto (Enclavado NA/NC o Pulso NA/NC) y pulsar  $\left(\begin{array}{c} \text{if }\\ \text{if }\\ \text{$ "interruptor"

6)En el caso de haber seleccionado Pulso NA/NC indicar el tiempo de actuación de este en segundos y confirmar con  $\bigcirc$  En caso de haber seleccionado Enclavado NA/NC el parámetro del tiempo no aparecerá.

7)Por último establecer la etiqueta o el nombre de dicha salida y confirmar con  $\bigcirc$ 

8)Pulsamos varias veces hasta que en la pantalla del teclado aparezca **Programación** en la parte superior y **3) Salidas** en la inferior. 9)Pulsamos **0**. En la pantalla del teclado se nos pregunta si queremos guardar los datos con una **S** a la derecha, pulsamos

#### **AÑADIR DISPOSITIVOS VIA RADIO**

#### **Para poder usar un mando o dispositivo vía radio, debemos tener instalado en la central el módulo vía radio.**

El módulo vía radio se conecta en bus a la central, con lo que hemos de acceder a **Programación** y seleccionar la opción **Instalación** (7) y el menú **Dispositivos BUS (1) Autoconf. BUS**

El módulo vía radio se muestra como: **Modulo VR Tipo: WM**

Una vez configurado el módulo vía radio ya podremos asociar los dispositivos.

Los dispositivos se asocian en **Programación**, menú **Instalación (7), Dispositivos VR (2) Opción Asignar VR (2), modo Por RF (1)** 

Ahora escogemos el dispositivo a asociar: zona(detector), mando, teclado o sirena.

A continuación, seleccionamos el usuario al cual queremos vincular el mando (MAESTRO O USUARIO)

Una vez confirmemos, se inicia una cuenta regresiva de 180 segundos durante la cual debemos pulsar cualquier tecla del mando para asociarlo a la central.

**Con esto ya tendríamos el mando asociado y solo nos quedaría programar las funciones de las teclas, para ello seguimos los siguientes pasos:**

**Programación**, menú **Dispositivos (8)**

Seleccionar opción, **Mandos (2) y seleccionamos el mando/usuario.**

**Por defecto el orden de teclas de 1 a 4 es de arriba abajo y de izquierda a derecha, es decir, la tecla 1 es la primera comenzando por arriba y la 4 la que queda a la derecha.**

Cada tecla se programa por separado y se puede asignar a una función concreta (armado-desarmado-parcial-activación salida, etc...)

Una vez programadas las teclas, pulsamos hasta volver a **Programación, Dispositivos (8), pulsamos 0 y guardamos los datos.**

# **C) PROGRAMACION ESPECIFICA**

#### **HABILITAR CENTRAL PARA CONEXIÓN A LA NUBE**

- 1-Acceder a **Programación**
- 2-Seleccionar **Sistema** (1) y pulsar
- 3-Buscar opción **Controles**, pulsar

4-Seleccionar la opción **Comunicaciones (3)** y pulsar

5-Buscar la opción **Habil. Cloud y comprobar que aparece una S en la parte derecha,** 

finalmente pulsar

6- Pulsar hasta volver a **Programación / Sistema.**

**7-Pulsar 0 y grabar los datos.**

8- Una vez finalizado el proceso **y teniendo la central conectada con el módulo IP432 a un Router o bien el GSM432 por GPRS**, la hora de la central y la fecha se ajustarán a la del servidor del fabricante, lo cual indica que la central está lista para ser registrada en la nube.

#### **CONFIGURAR CONEXIÓN POR DATOS GPRS PARA LA APLICACIÓN MOVIL**

- 1-Acceder a **Programación**
- 2-Seleccionar **Comunicaciones** (5) y pulsar

3-Buscar opción **Modo Comunicación (1)**, pulsar

4-Seleccionar **GSM (2),** y pulsar

5-Buscar opción **GPRS (2)** y pulsar

6-Dentro de **GPRS**, introducir los siguientes parámetros:

- **6.1 APN Código**
- **6.2 APN Usuario**
- **6.3 APN Password**

Estos campos los determina, el operador de telefonía que tenga la tarjeta SIM Hay operadores que solo tienen el APN Código o bien los 3 campos.

Una vez programados los parámetros, pulsamos (1) hasta volver al menú **Programación 5) Comunicaciones,** pulsamos  $\left(\frac{C_1}{C_2}\right)$  y con  $\left[\begin{array}{cc} \uparrow & \downarrow \end{array}\right]$  nos desplazamos hasta la opción **5) Cloud/Nube**

En este apartado hemos de comprobar los siguientes campos:

**1)Direccion de servidos: www.riscocloud.com 2)Puerto: 33000 3)Contraseña: AAAAAA**

**4)Canal: GPRS (Solo para funcionar con tarjeta SIM) Una vez comprobados estos campos, guardar los datos.**

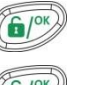

#### **PARAMETROS DE LA TARJETA SIM**

#### **La tarjeta SIM ha de cumplir las siguientes condiciones**

- **1. Tener voz y datos activos**
- **2. No ha de tener código PIN**
- **3. Tener saldo**

**Es importante comprobar la cobertura de la tarjeta en la central, la cual, no será igual que la que tengamos en un teléfono móvil u smartphone.**

#### **CONFIGURAR CONEXIÓN POR IP**

- 1-Acceder a **Programación**
- 2-Seleccionar **Comunicaciones** (5) y pulsar

3-Buscar opción **Modo Comunicación (1)**, pulsar

4-Seleccionar **IP (3),** y **Configuración IP (1)**, pulsar

5-Dentro de **Configuración IP**, revisar los siguientes parámetros:

- **5.1. Asignación IP (IP Dinámica)**
- **5.2. Puerto Bidi (01000)**

6- Pulsar hasta volver a **IP / 1) Config. IP y pulsar el 0 para poder guardar los datos.**

**Si queremos asignar una conexión con una IP Fija o estática; en el paso 5.1 hemos de** 

**seleccionar Asignación IP (IP Estática) y pulsamos** 

A continuación, pulsamos **y** ahora tendremos disponibles los siguientes **campos:**

**5.3 IP Central (IP Fija que queremos asignar a la central)**

**5.4 Máscara Subred (la que hemos de aplicar para la central) (Podemos consultarla en los parámetros del Router o bien a través del comando de sistema IPCONFIG en el ordenador)**

**5.5 Puerta de Enlace (IP local del Router)** 

**5.6 DNS Primario (Dirección IP del servidor DNS primario) (lo podemos saber consultando los parámetros del Router)**

**5.7 DNS Secundario (Dirección IP del servidor DNS secundario) (lo podemos saber consultando los parámetros del Router)** 

Una vez fijados los cambios, pulsamos **(A)** hasta que en pantalla leamos **"Programación 5) Comunicaciones". Pulsamos 0 y grabamos los datos. Desconectamos la central de la alimentación eléctrica y volvemos a conectarla.**

#### **REGISTRAR CENTRAL EN LA NUBE**

1-Una vez que tengamos la central habilitada para la conexión a la nube, accedemos a la página [www.riscocloud.com](http://www.riscocloud.com/)

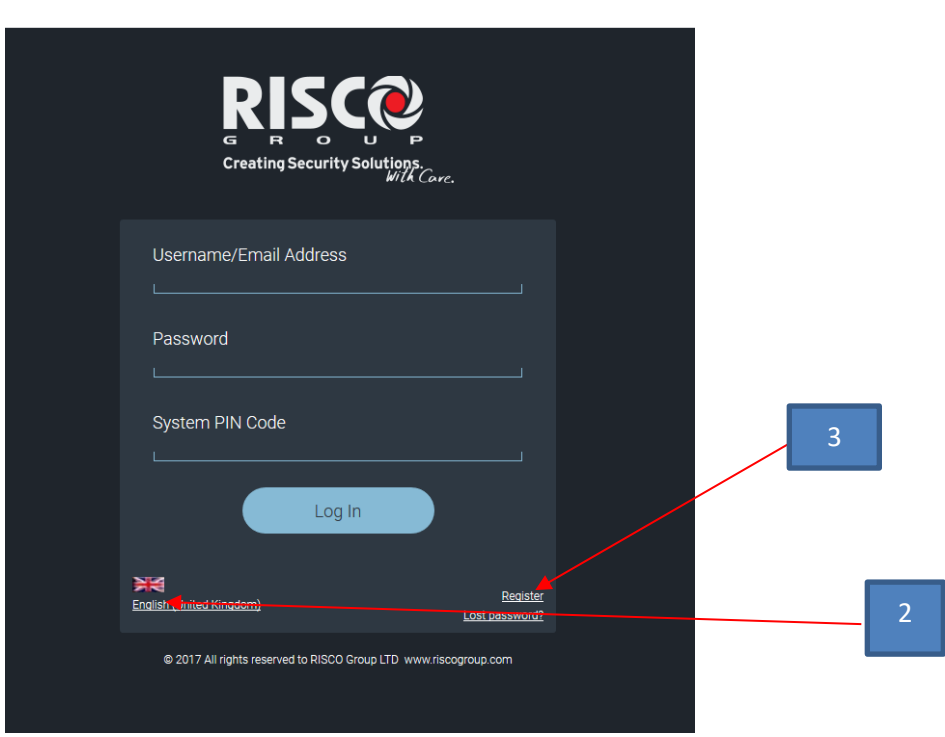

2- Hacer click sobre el icono de la bandera, y modificar a Spanish (español).

3- Hacer click sobre Registrar.

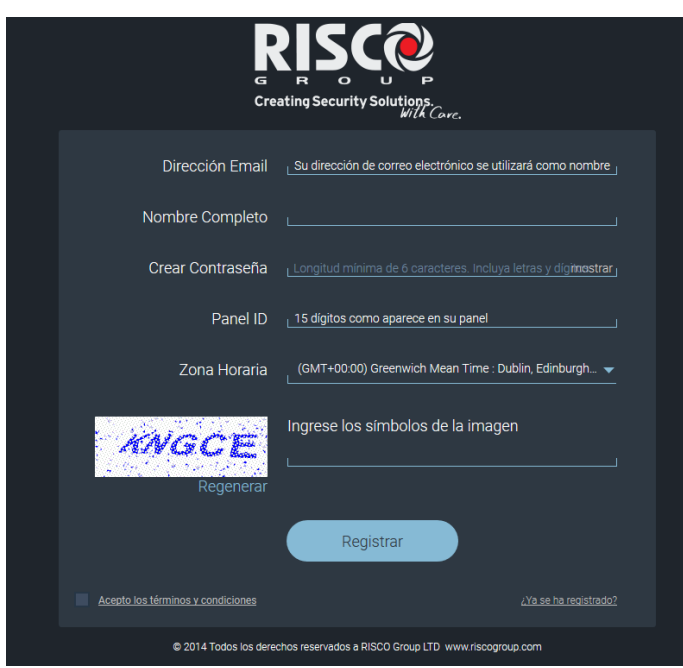

3-Introducir los siguientes parámetros:

3.1-**Dirección email** (este correo electrónico será el que se empleará como identificador del cliente para poder conectarse a la central por APP u Ordenador)

3.2-**Nombre Completo** (Es el descriptor para la central)

3.3-**Crear contraseña** (contraseña que se utilizará para conectarse con la central por APP u Ordenador. **Es muy importante visualizarla en pantalla con la tecla mostrar y apuntarla, debido a que una vez se registre la central, no se puede modificar.**

3.4-**Panel ID** (Identificador del Panel. Viene indicado en la propia caja del circuito base de la central. **Hay que introducir la numeración de 15 dígitos sin guiones.**

3.5- **Zona Horaria** (Por defecto hay que seleccionar GMT + 01:00(Brussels-Copenhagen-Madrid,Paris)

#### 3.6-**Introducir los caracteres de la imagen**

3.7-Marcar la casilla de **"Acepto los términos y condiciones"**

3.8-Hacer click en **Registrar.**

**Si el registro se realiza correctamente, aparecerá un mensaje en pantalla conforme el registro se ha realizado con éxito.**

**Posteriormente recibiremos un email en la dirección que hayamos indicado, en el cual veremos un enlace sobre el cual debemos hacer click para validar el registro.**

**Una vez validado el registro, ya podemos acceder a la central.**

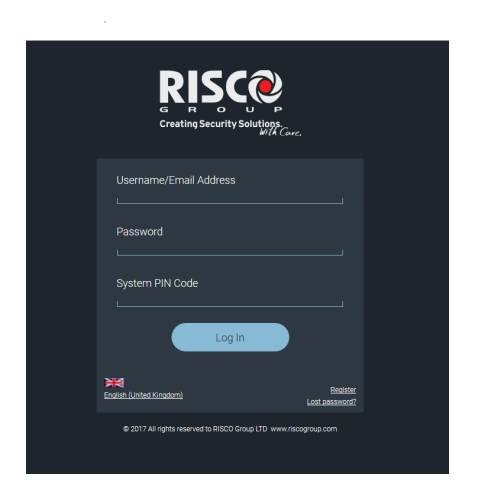

Los campos que deberemos utilizar para acceder a la central son: 1-Dirección de email que hayamos facilitado 2-Contraseña que hayamos creado 3-Codigo PIN (es el que utilizamos para desarmar la central)

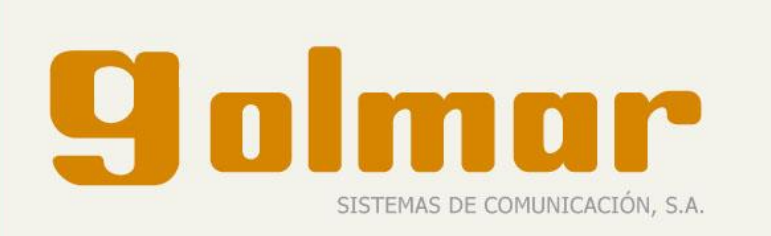

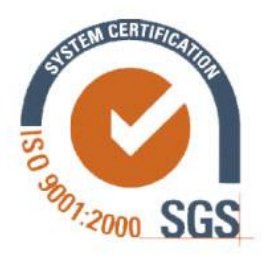

GOLMAR SISTEMAS DE COMUNICACIÓN, S.A.

Silici, 13 Polígono Industrial Famades 08940 Cornellá de Llobregat (Barcelona) Tel.: 902 511 910 / Fax: 902 511 960 www.golmar.es